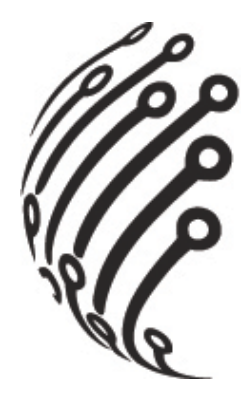

# **РУКОВОДСТВО ПО ЭКСПЛУАТАЦИИ** Сетевого видеорегистратора **АйТек ПРО NVR-167H**

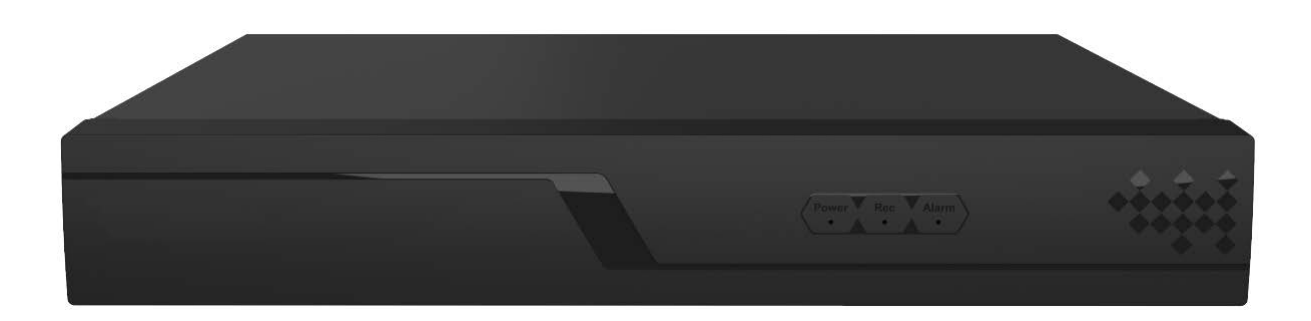

(стандарт сжатия H.264, Н.265)

www.itech-cctv.ru

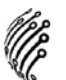

# **ОБЗОР И УПРАВЛЕНИЕ**

Данный раздел содержит информацию о передней и задней панелях видеорегистратора.

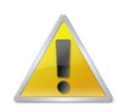

**Если вы устанавливаете видеорегистратор АйТекПРО в первый раз, убедительно просим ознакомиться с данным разделом!**

# **ПЕРЕДНЯЯ ПАНЕЛЬ**

На передней панели видеорегистратора находятся функциональные кнопки и световые индикаторы. Основные настройки осуществляются с помощью манипулятора типа «мышь» или виртуальной клавиатуры.

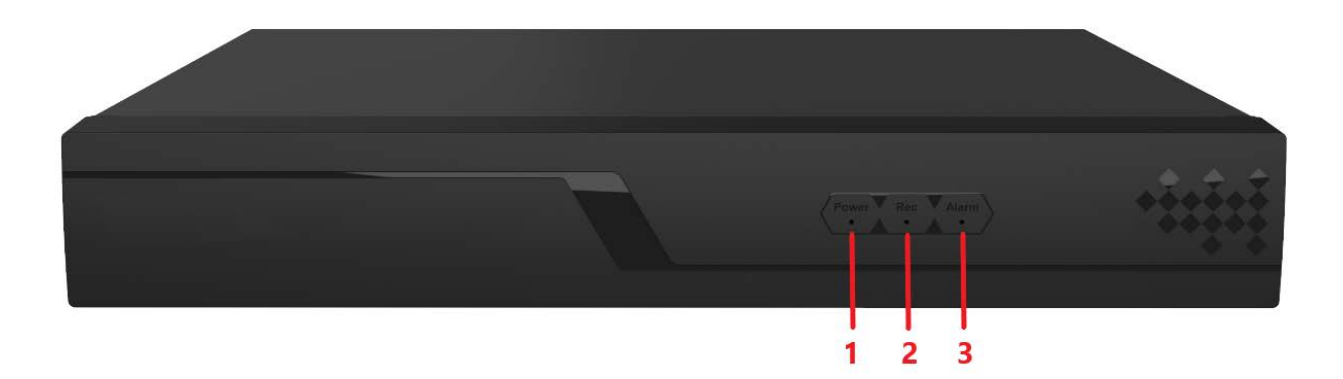

Индикаторы и функциональные кнопки передней панели видеорегистратора:

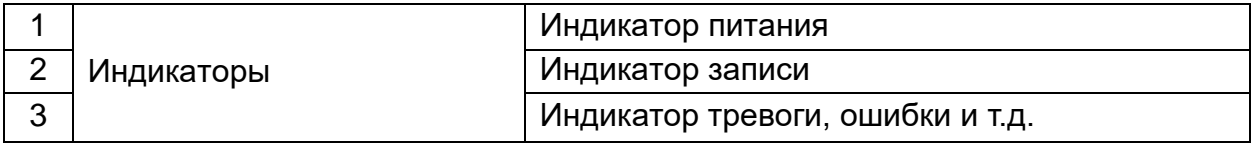

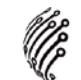

# **ЗАДНЯЯ ПАНЕЛЬ**

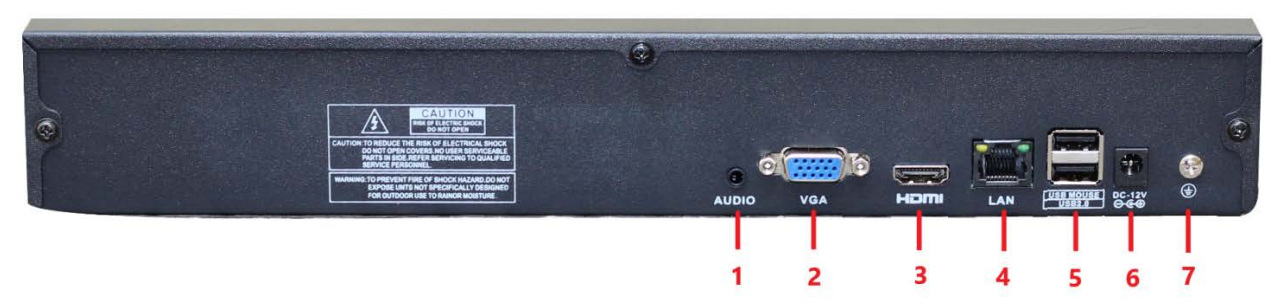

#### Описание разъемов:

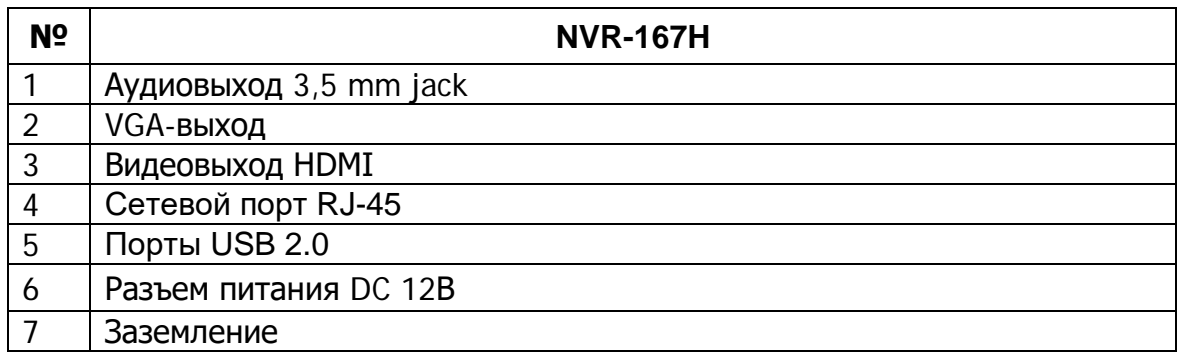

#### **ЭКРАННАЯ КЛАВИАТУРА**

Система поддерживает два метода ввода данных с экранной клавиатуры: ввод чисел и латинских букв (строчных и заглавных)/символов. Для ввода данных с экранной клавиатуры необходимо навести курсор на поле ввода, справа появится кнопка. При нажатии на эту кнопку вы сможете менять строчные/заглавные латинские буквы. С помощью появившейся экранной клавиатуры введите необходимые данные.

### **РАЗМЕЩЕНИЕ ВИДЕОРЕГИСТРАТОРА**

Расположение устройства должно обеспечивать достаточное пространство для кабелей, подсоединенных к задней панели. Убедитесь, что обеспечивается достаточная циркуляция воздуха. Регистратор необходимо устанавливать в проветриваемом месте. Для обеспечения нормального функционирования устройства следует избегать перегрева, попадания влаги и пыли в устройство.

#### **АУДИО ВХОДЫ/ВЫХОДЫ**

Видеорегистратор кодирует аудио- и видеосигналы одновременно.

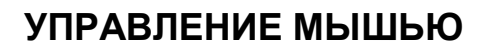

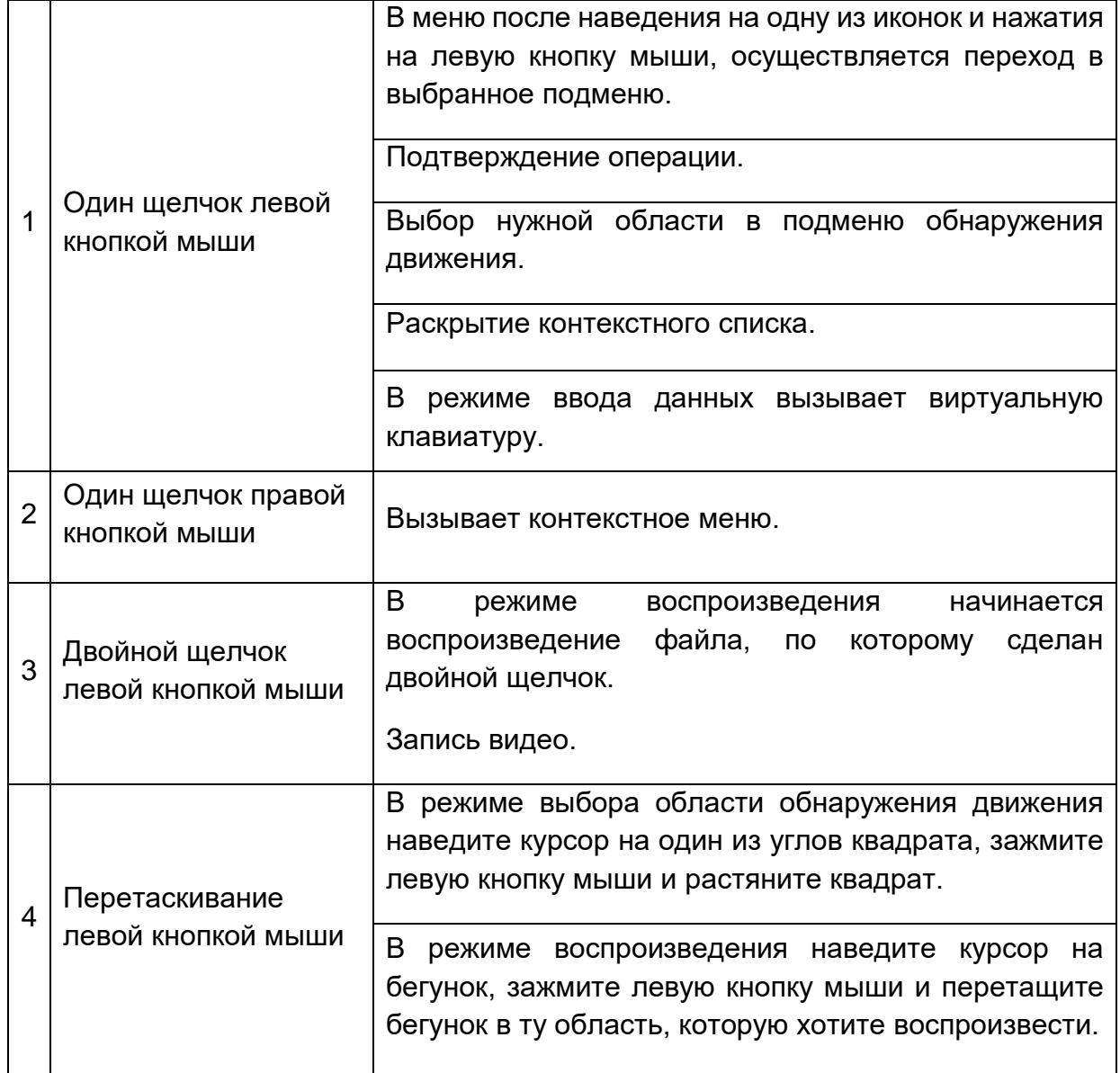

# **УСТАНОВКА И ПОДКЛЮЧЕНИЕ**

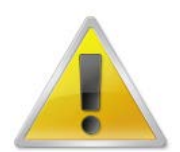

**Все работы по установке и эксплуатации должны соответствовать правилам противопожарной безопасности!**

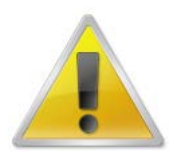

**Не забудьте проверить, нет ли на корпусе NVR видимых повреждений. Удостоверьтесь, что содержимое упаковки соответствует комплекту поставки!**

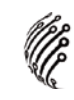

#### **УСТАНОВКА ЖЕСТКОГО ДИСКА**

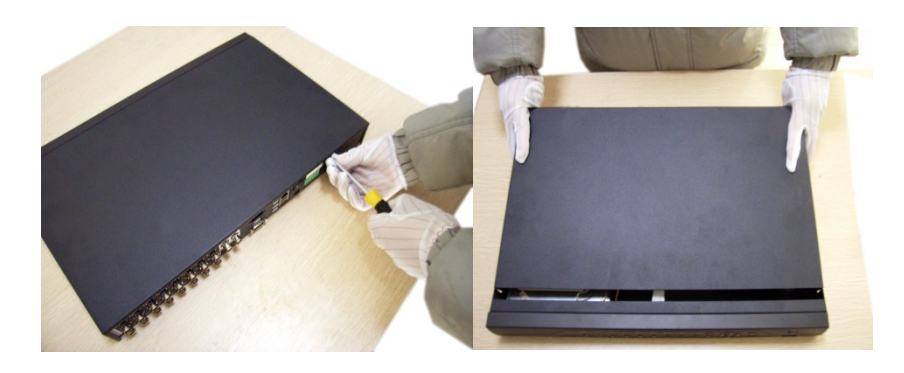

Открутите шурупы и снимите верхнюю крышку устройства

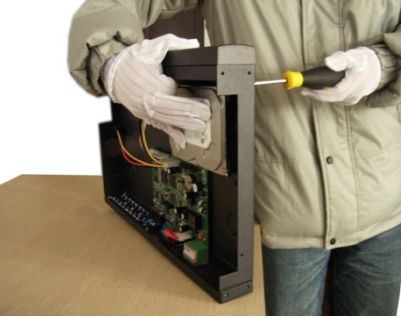

Совместите отверстия в креплении жесткого диска и в нижней части устройства (**внутри устройства!**).

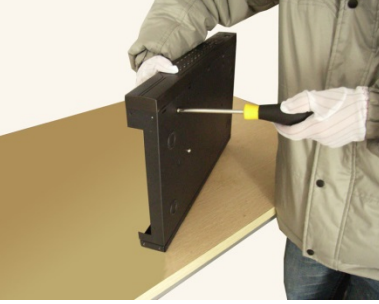

Переверните устройство и прикрутите жесткий диск к нижней части устройства как показано выше.

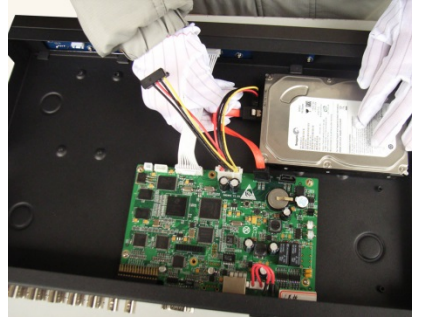

Подключите к жесткому диску кабель данных и питания.

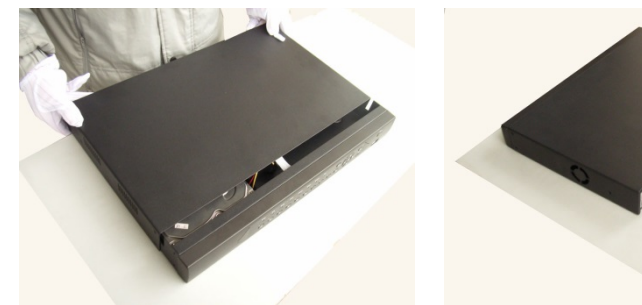

Установите верхнюю крышку устройства.

Плотно прикрутите ее

шурупами.

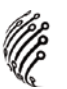

# **ВХОД В СИСТЕМУ**

Для настройки системы необходимо осуществить Вход в систему. В окне Вход выберете из выпадающего списка Пользователя, введите пароль.

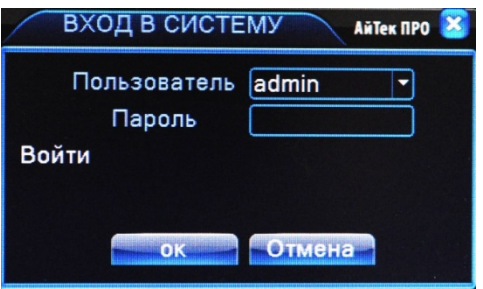

**По умолчанию для пользователей admin и guest пароль отсутствует (не вводя Пароль нажмите ОК).**

Изменить пароль пользователя можно в Главном меню – Управление – Учетные записи.

# **ГЛАВНОЕ МЕНЮ**

Войдите в Главное меню системы для изменения основных настроек системы:

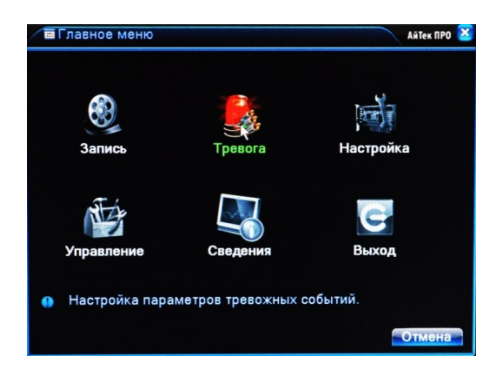

В нем расположены 6 основных разделов:

**Запись**. С помощью данного раздела пользователь может изменить настройки записи по всем каналам, а также осуществить воспроизведение записанных файлов или резервное копирование информации на внешнее устройство хранения данных.

**Настройки записи.** Из выпадающих списков / с помощью экранной клавиатуры задайте необходимые параметры для записи по каждому из каналов, сохраните настройки.

**Воспроизведение.** Выберете дату, время, файл из списка и воспроизведите необходимый ролик. Управляйте прогрессом воспроизведения с помощью навигационных кнопок внизу экрана / с помощью пульта ДУ.

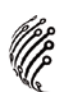

**Архивация.** Вставьте внешнее устройство в USB порт на задней панели регистратора. Выберете файл для копирования, начните резервное копирование. Процесс может занять несколько минут, не вынимайте накопитель до завершения процесса копирования.

**Настройка**. Раздел посвящен общим настройкам системы, в нем пользователь может осуществить первичные настройки (язык, дата, время), подключение к сети Интернет, а также выбрать один из режимов записи в разделе Цифровой (одна из комбинаций из таблиц, рассмотренных в разделе Режим записи).

**Управление**. Данный раздел позволит пользователю осуществить настройку записи на жесткий диск, управлять пользователями, подключенными удаленно (для администратора), а также настроить расписание таких действий системы, как обновление, перезагрузка, очистка старых файлов.

**Сведения**. Это информационный раздел, предоставляющий пользователю данные о подключенном жестком диске, текущем битрейте по каждому из каналов, списку системных событий и полную информацию о версии аппаратной и программной частях устройства.

#### **Выход**

Для безопасного выключения системы нажмите на кнопку Выход в меню, описанном выше, затем выберете Выключение.

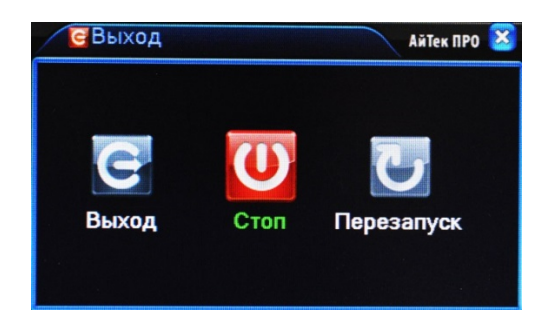

**Во время работы устройства нежелательно выключать его нажатием на кнопку на задней панели или прямым отсоединением кабеля блока питания от разъема питания, особенно в процессе записи!**

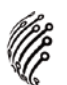

#### **Программы удаленного подключения и облачного сервиса**

- **1)** Удаленный доступ для iOS программа XMEye из AppStore.
- **2)** Удаленный доступ для Android программа XMEye из Play Маркет.
- **3)** Последнюю версию программного обеспечения и инструкцию по работе с облачным сервисом Вы можете скачать на сайте http://www.itech-cctv.ru/ в разделе "Техподдержка" -> "Загрузить ПО".

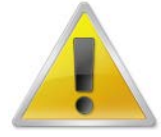

# **Производитель не несет ответственность за работу облачного сервиса xmeye.net!**

# **УДАЛЕННЫЙ ДОСТУП ДЛЯ ПК**

Подключение к системе через Интернет осуществляется через Веб-интерфейс и ПО CMS (поставляется на CD в комплекте). Работа с интерфейсом осуществляется через браузер Internet Explorer, в адресную строку вводится IP адрес видеорегистратора. При возникновении проблем, необходимо будет добавить IP-адрес видеорегистратора в «надежные узлы», разрешить загрузку неподписанных элементов управления ActiveX и использование элементов управления ActiveX, не помеченных как безопасные для использования, в Свойствах обозревателя. Как веб-сервер, так и CMS имеют схожий интерфейс. Для входа в систему необходимо ввести логин и пароль доступа и нажать ОК. После подключения к Веб-интерфейсу откроется окно предварительного просмотра. Все настройки дублируют разделы главного меню видеорегистратора.

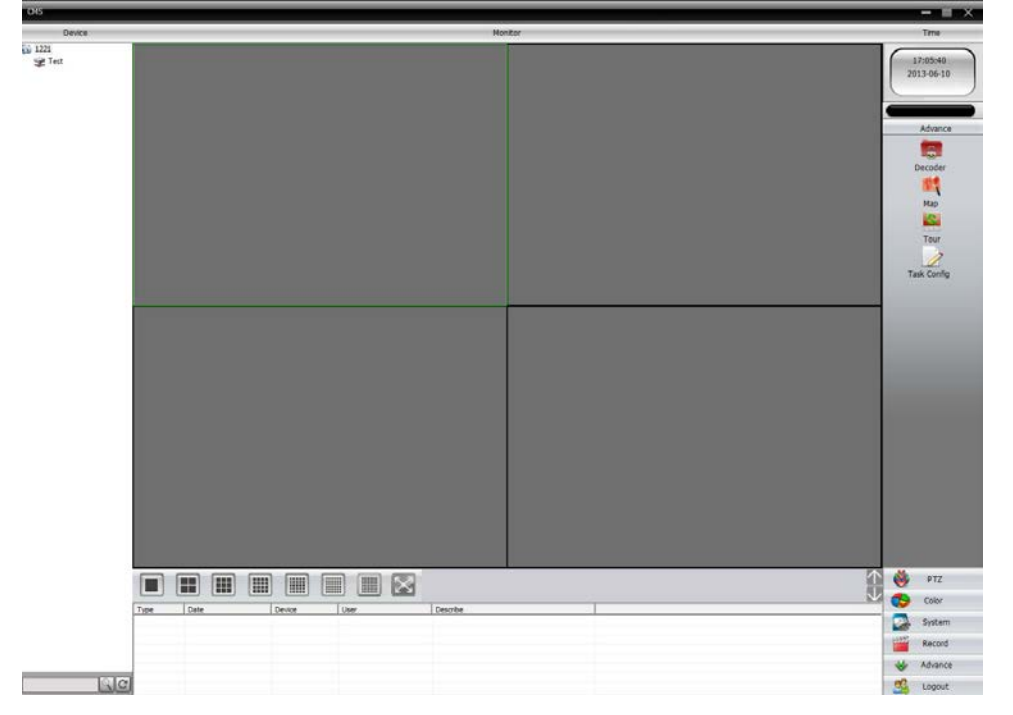

Данные устройства: Модель Дата сборки Серийный номер Упаковку произвел: \_\_\_\_\_\_\_\_\_\_\_\_\_\_\_\_\_\_ /\_\_\_\_\_\_\_\_\_\_\_\_\_ / ШТАМП ПРОДАВЦА Дата продажи «\_\_\_» \_\_\_\_\_\_\_\_\_\_\_\_\_\_\_\_\_\_\_\_\_\_\_\_\_\_ 20 \_\_\_ г.

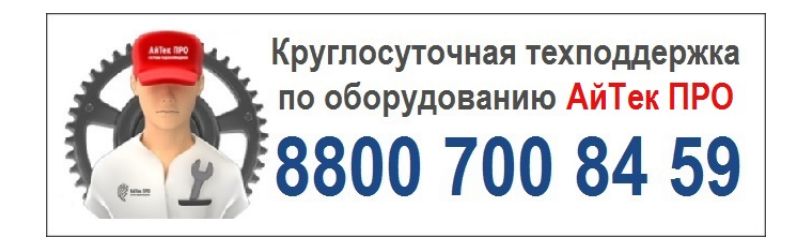

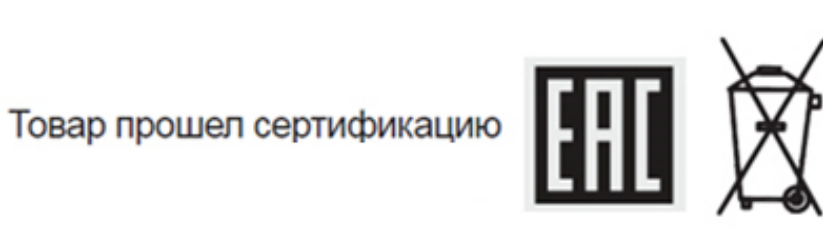

Не утилизировать как<br>бытовой отход

# **Сделано в КНР**